# FJX850

NETIMPRESS AFX シリーズ用

定義体マニュアル

株式会社DTSインサイト

## <span id="page-1-0"></span>改訂履歴

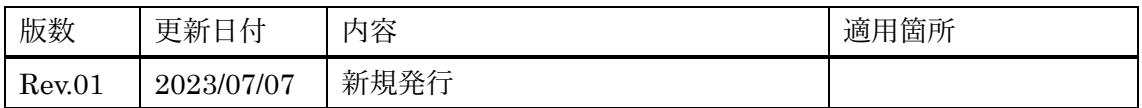

ご利用上の注意

- ① 本製品は弊社 NETIMPRESS 専用のマイコンパックです。弊社 NETIMPRESS 以外では ご使用にならないでください。
- ② 対象マイコンとマイコンパックとの対応を誤って使用すると、ターゲットシステムを破壊 する恐れがあります。本製品のマイコンパックで対象となるマイコンをご確認してからご 使用ください。
- 3) NETIMPRESS は、ターゲットシステムとのインターフェース IC (NETIMPRESS 内部 IC)電源用に数 mA の電流を TVccd 端子より消費いたします。
- ④ デバイスファンクション又は、ファンクション実行中には、SD カードの脱着は行わない でください。実行中に脱着してしまいますと、SD カードを破壊する恐れがあります。

#### おことわり

- 1) 本書の内容の全部または一部を、無断転載することは禁止されています。
- 2) 本書の内容は、改良のため予告なしに変更することがあります。
- 3) 本書の内容について、ご不審な点やお気付きの点がございましたらご連絡ください。
- 4) 本製品を運用した結果の内容の影響につきましては、3)に関わらず責任を負いかねますので ご了承ください。

© DTS INSIGHT CORPORATION. All Rights Reserved.

Printed in Japan

## <span id="page-3-0"></span>目次

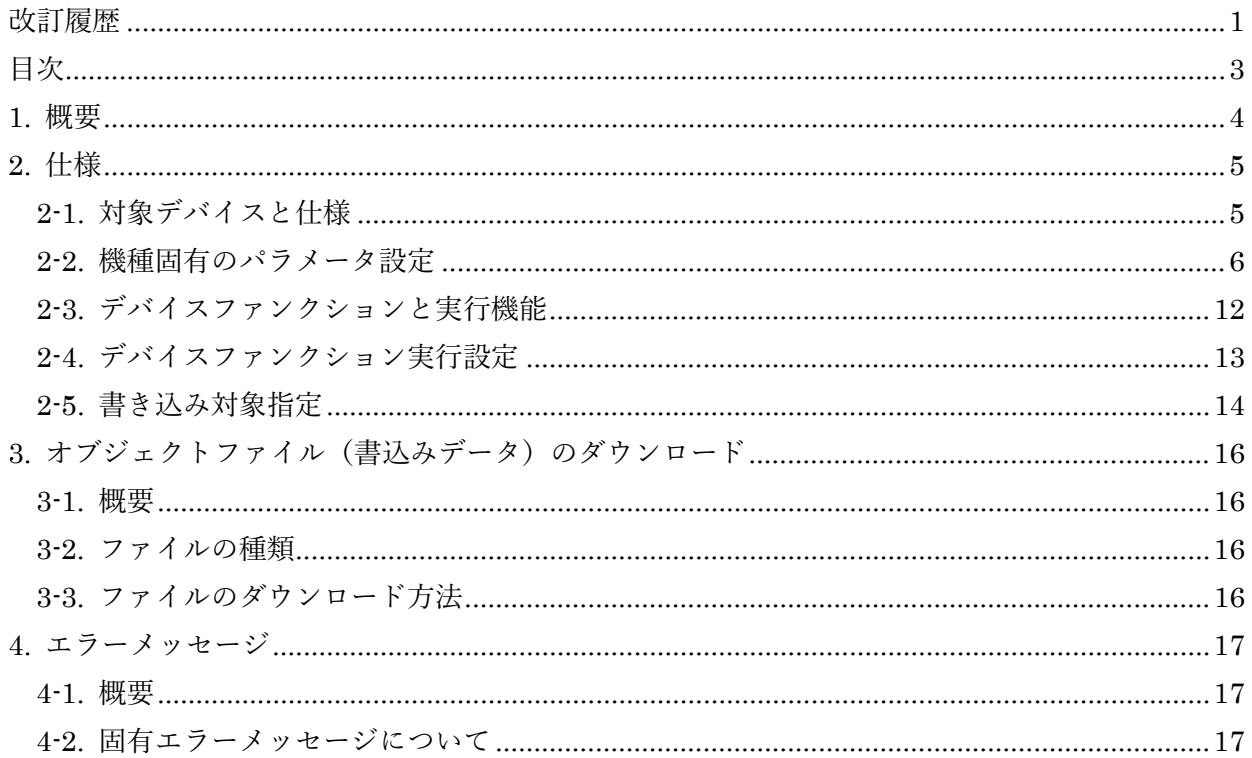

<span id="page-4-0"></span>1. 概要

FJX850 は、型名:AFXxxx の NET IMPRESS シリーズで使用可能な定義体です。FJX850 は、 Nuvoton 社製: KM864742 を代表とする、これと同一のアルゴリズム・プロトコルで書き込み可能 な Re-Timer IC を対象とします。

その他のプローブケーブルについては、弊社又は代理店にお問い合わせください。

\*本マニュアルで記載のある NETIMPRESS は型名:AFXxxx の本体のことを指します。

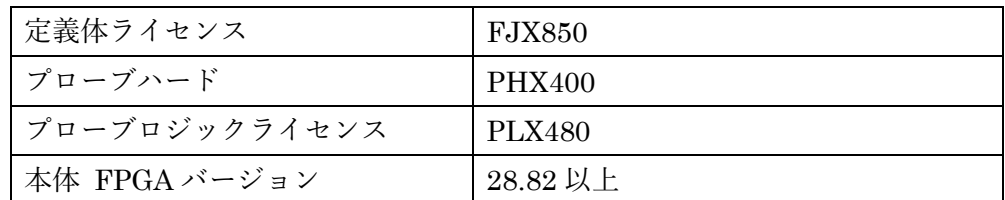

本製品を使用するには、以下のものが必要となります。

< ご注意 >

必ずお客様がお使いになられる Re-Timer IC 用のマイコンパックと組み合わせてご使用ください。 書き込み方式の異なるデバイスに対するご利用は、デバイス及びそれを含むユーザシステムを破壊す る恐れがあります。

<span id="page-5-0"></span>2. 仕様

<span id="page-5-1"></span>2-1. 対象デバイスと仕様

[表 2-1 [対象デバイスと仕様](#page-5-2)]に対象デバイスの書き込みに関する仕様を示します。特に記載なき項 目は、NETIMPRESS 標準に準じます。

<span id="page-5-2"></span>

| マイコンパック型名        | <b>FJX850</b>         |
|------------------|-----------------------|
| 対象デバイス           | FJX850Mxx マイコンパックで規定  |
| 対象メモリ            | 同上                    |
|                  | I2C インターフェース          |
| ターゲットインターフェース    | $100000 / 400000$ bps |
|                  | デフォルト:400000bps       |
| ベリファイモード         | <b>FULL VERIFY</b>    |
| 書き込み時のデバイス動作周波数  | FJX850Mxx マイコンパックで規定  |
| 書き込み時のデバイス電圧     | 同上                    |
| デバイス動作電圧設定デフォルト値 | 同上                    |

[表 2-1 対象デバイスと仕様]

#### <span id="page-6-0"></span>2-2. 機種固有のパラメータ設定

SWX600(リモートコントローラ:Windows 上で動作)を利用して次の初期設定を行います。リモート コントローラのご利用方法については、SWX600:NETIMPRESS の操作マニュアル(ソフトウェア) をご参照ください。

#### 2-2-1.[Parameter Table 1 ウィンドウの設定]

Parameter Table 1 画面上で、ターゲットデバイスにあったパラメータ設定を行います。

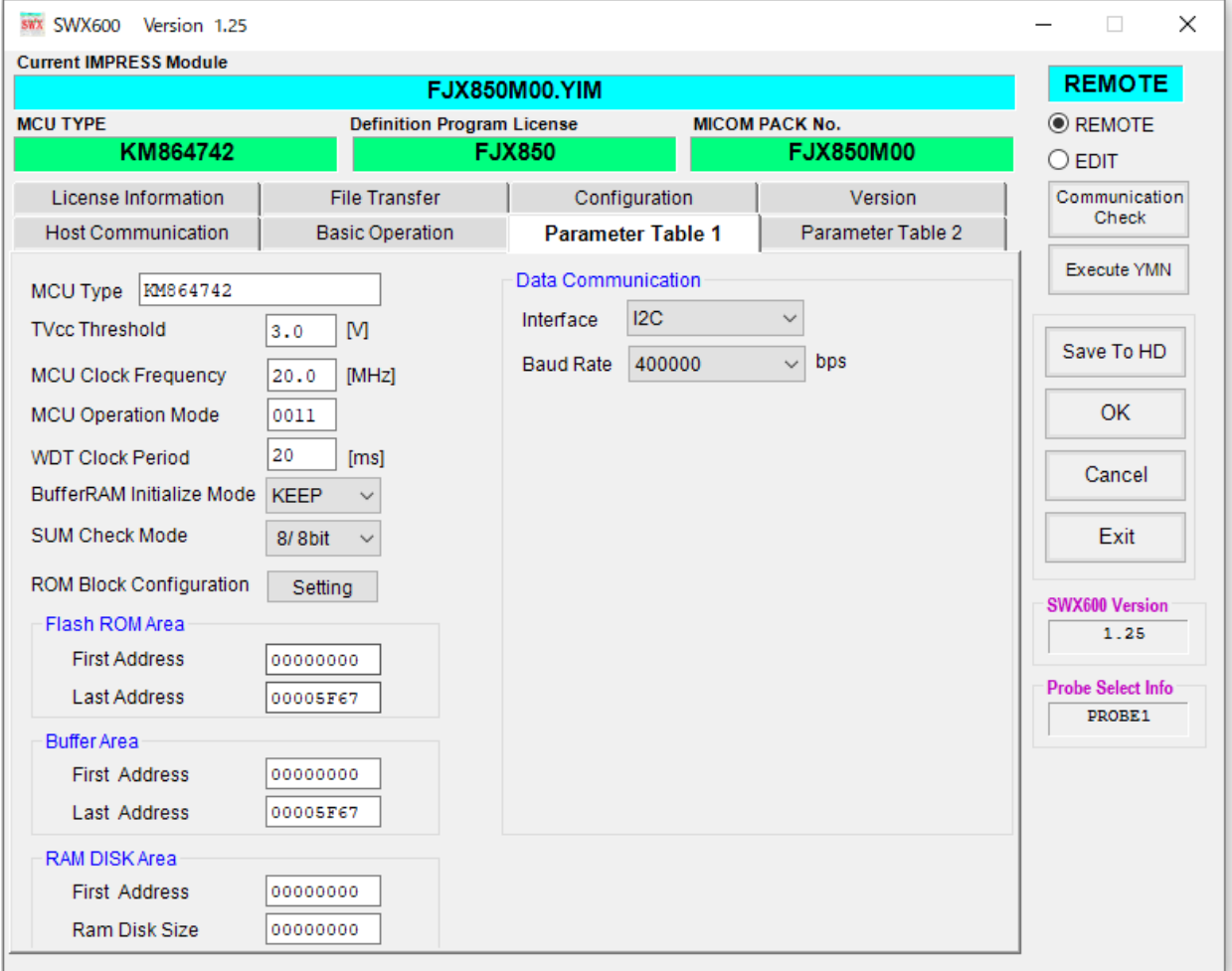

[図 2-1 Parameter Table 1]

①TVcc Threshold

ターゲットデバイスの動作電圧の下限値から 0.1V 程低い値を設定頂く事を推奨致します。

NETIMPRESS は、ターゲットデバイスの動作電圧(TVcc)を監視しており、この電圧がここで設 定する電圧値以上の時に、デバイスファンクションを実行します。

AFX100 での TVcc スレッショルドの設定は、NETIMPRESS avant の操作マニュアル[ 2.3.2 TVCC THRESHOLD ]をご参照ください。

②Flash ROM [First/Last Address] FJX850 では、この設定は不要です。

③ROM Block Configuration FJX850 では、この設定は不要です。

④MCU Clock Frequency FJX850 では、この設定は不要です。

⑤MCU Operation Mode FJX850 では、この設定は不要です。

⑥WDT Clock Period FJX850 では、この設定は不要です。 ⑦Data Communication

NETIMPRESS とターゲットデバイス間の通信設定を指定します。 FJX850 では、ウィンドウの各項目を次のように設定してください。

・Interface

I2C 固定となります。

・Baud Rate

Interface で選択されている通信設定の通信速度を設定します。

100000/400000bps より選択してください。

AFX100 での通信速度設定は NETIMPRESS avant の操作マニュアル[2.4.1 BAUDRATE SETTING]をご参照ください。

⑧MCU Type

この項目へ設定された内容が、ウィンドウ左上部の MCU Type 及び NETIMPRESS 本体上に表 示されます。

デバイスの型名、お客様の装置型名など任意の文字を 20 桁まで入力できます。

 $\Omega$ 

Parameter Table 1 ウィンドウ内容を、YIM フォルダ内の定義体ファイルに反映します。 ①~⑧の設定変更後は、ウィンドウに移る前に必ず、OK ボタンを押してください。 OK ボタンが押されなければ、パラメータは反映されません。

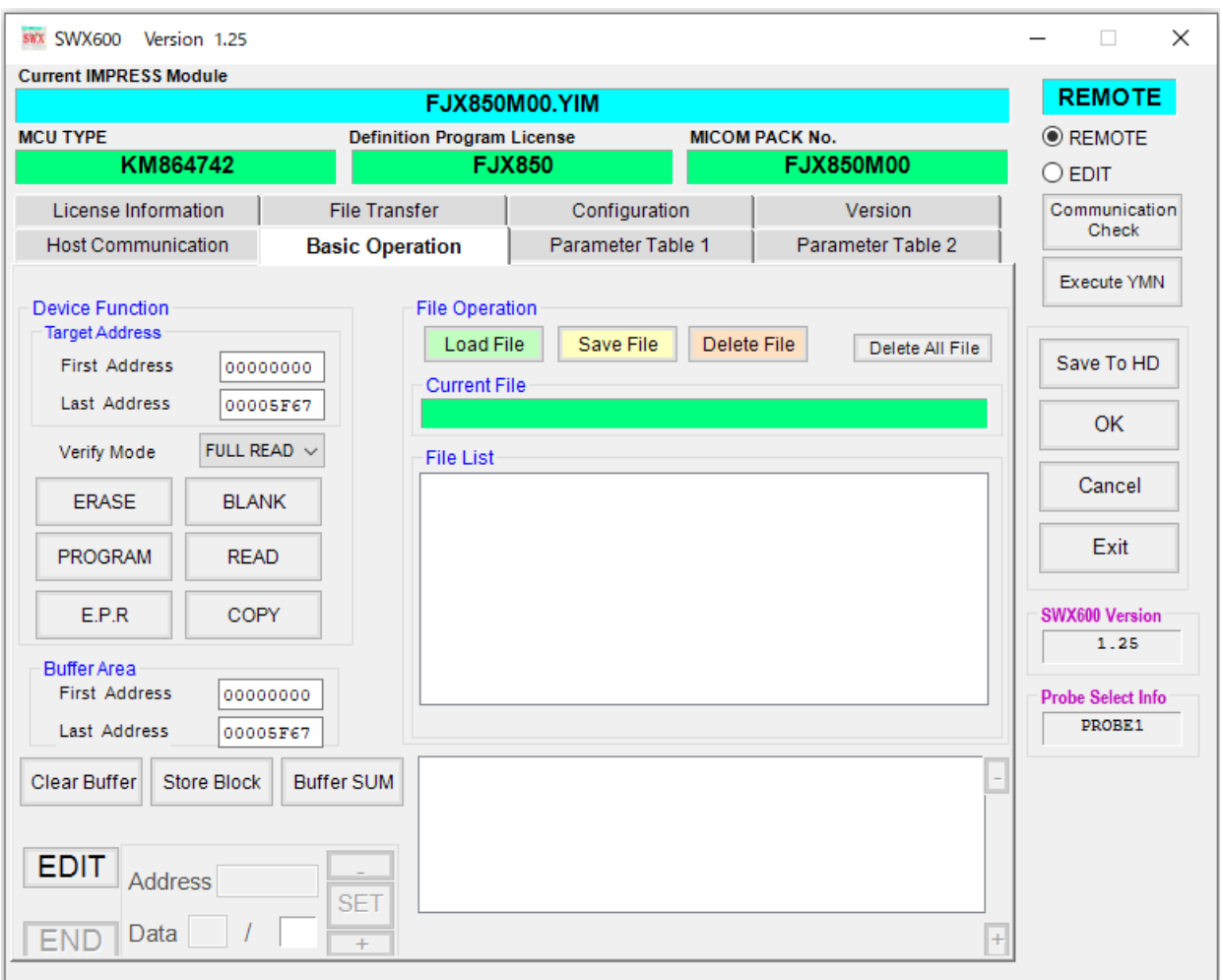

## 2-2-2.[Basic Operation ウィンドウの設定]

[図 2-2 Basic Operation]

①Device Function (Target Address)

#### FJX850 では、この設定は不要です。

②Buffer Area

#### FJX850 では、この設定は不要です。

③Verify Mode

#### FJX850 では、この設定は不要です。

\*本定義体では設定にかかわらずフルベリファイの動作となります。

④OK

Basic Operation ウィンドウ内容を、YIM フォルダ内の定義体ファイルに反映します。 ①~③の設定変更後は、他のウィンドウに移る前に必ず、OK ボタンを押してください。 OK ボタンが押されなければ、変更したパラメータは反映されません。

#### 2-2-3.[Parameter Table 2 ウィンドウの設定]

この設定ウィンドウには、デバイス固有パラメータが設定されていますので、2-4,2-5 章の設定以外 は変更しないでください。

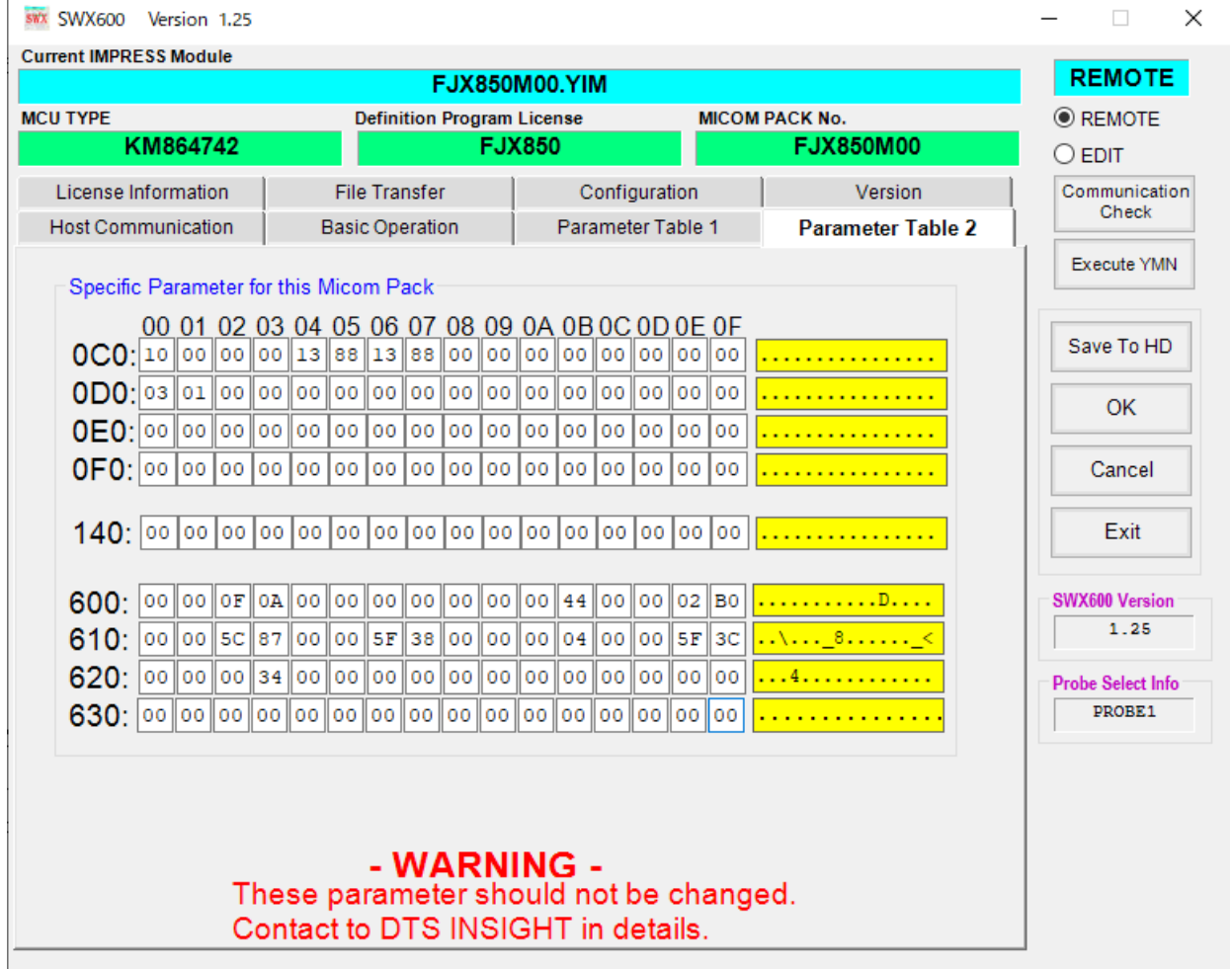

[図 2-3 Parameter Table2]

変更する際に Parameter Table2 のタブを選択しますと Password を求められますので"AF200"と 入力してください。(入力した文字はマスクされて表示されます)

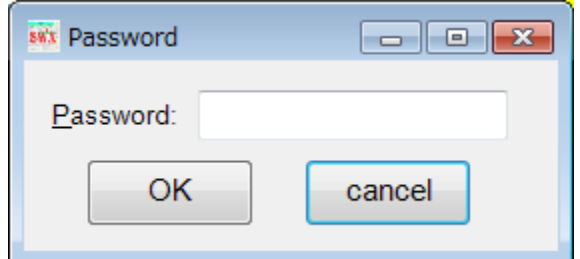

[図 2-4 Password 入力]

設定変更後は、他のウィンドウに移る前に必ず OK ボタンを押してください。 OK ボタンが押されなければ、パラメータは反映されません。

#### <span id="page-12-0"></span>2-3. デバイスファンクションと実行機能

NETIMPRESS のデバイスファンクション起動時に実行される機能は以下のとおりです。

| デバイスファンクション          | <b>ERASE</b> | <b>BLANK</b> | PROGRAM                                       | <b>READ</b>         | E.P.R                                         | <b>COPY</b>         |
|----------------------|--------------|--------------|-----------------------------------------------|---------------------|-----------------------------------------------|---------------------|
| 機能有無                 |              |              | ∩                                             | (                   |                                               |                     |
| フラッシュメモリに対す<br>る実行動作 |              |              | $\blacksquare$ Program<br>$\blacksquare$ Read | $\blacksquare$ Read | $\blacksquare$ Program<br>$\blacksquare$ Read | $\blacksquare$ Copy |
| 備考                   |              |              | 書込みメモリ、仕様については各マイコンパックを参照                     |                     |                                               |                     |

[表 2-2 デバイスファンクション実行機能]

<span id="page-13-0"></span>2-4. デバイスファンクション実行設定

#### 2-4-1. 概要

各 OTP 領域毎にデバイスファンクションの実行有無を選択することができます。

#### 2-4-2. 設定方法

Parameter Table2 の#602 が OTP 領域別デバイスファンクション実行設定となります。

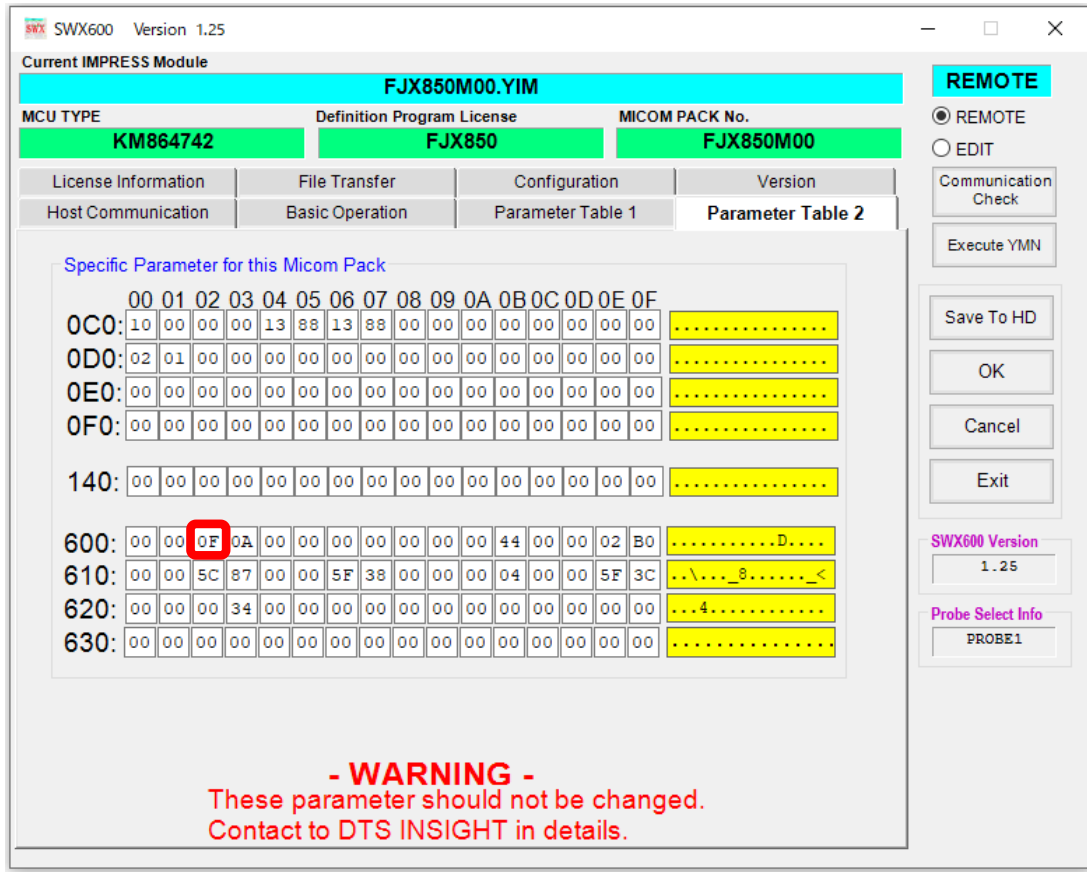

[図 3-2 デバイスファンクション実行設定]

下記の対応表の各ビットに対して、次のとおり任意の値を設定してください。 1:デバイスファンクション実行

0:デバイスファンクション非実行

#### [表 3-1 設定対応表]

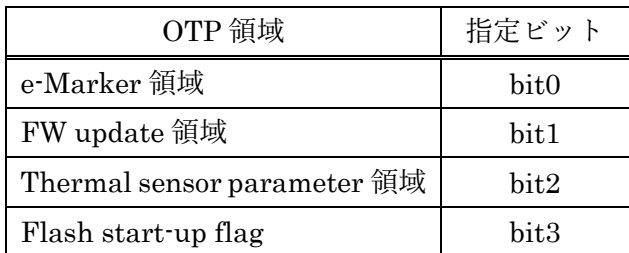

<span id="page-14-0"></span>2-5. 書き込み対象指定

2-5-1. 概要

書込み対象の IC を指定する際に使用します。本設定内容に応じて、対象となる IC に対してデバ イスファンクションを実行します。

2-5-2. 設定の種類

本設定は下記の 3 通りの設定が可能です。

・SOP'(エスオーピーダッシュ)単体:SOP'の IC に対してのみデバイスファンクションを実行し ます。

· SOP" (エスオーピーダッシュダッシュ)単体: SOP"の IC に対してのみデバイスファンクショ ンを実行します。

·SOP'→SOP"連続: SOP'へデバイスファンクション実行後、続けて SOP"へデバイスファンクショ ンを実行します。

2-5-3. 設定方法

Parameter Table2 の#0D0 が SOP 指定ビットとなります。

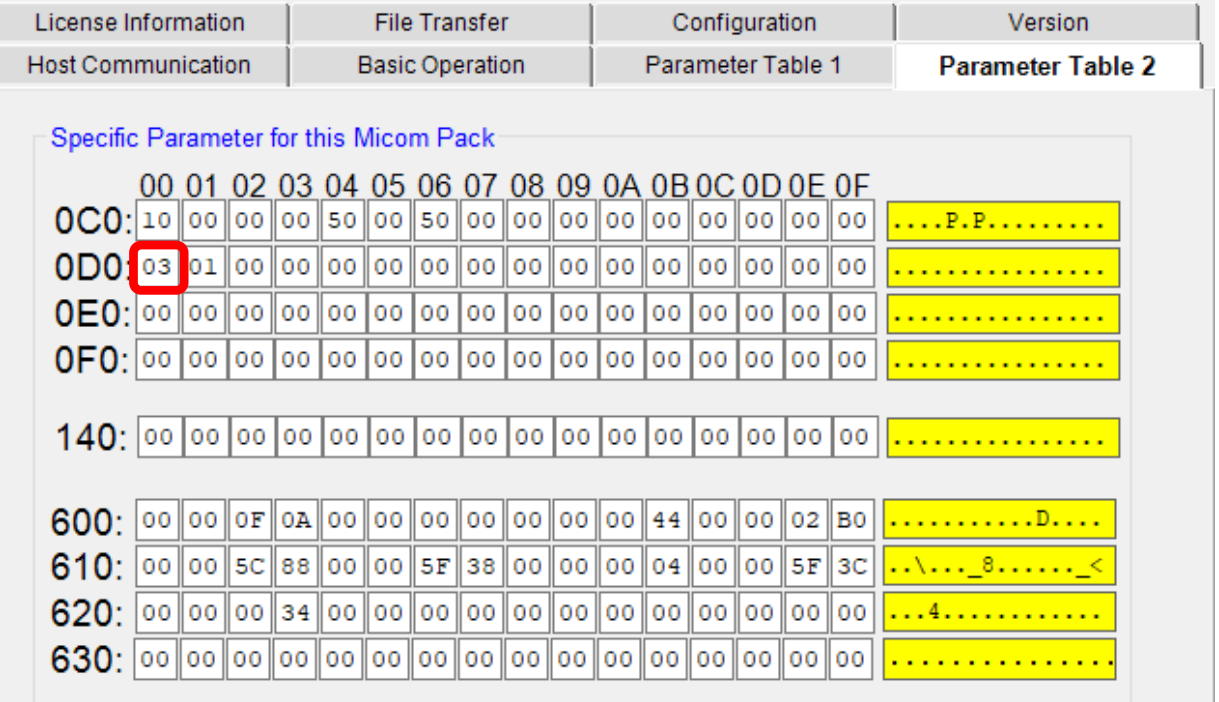

[図 4-2 書込み対象設定]

次の表の通りに書込みを行いたい対象に合わせて指定ビットを設定してください。

[表 3-1 設定対応表]

| SOP  | 指定ビット            |
|------|------------------|
| SOP' | bit <sub>0</sub> |
| SOP" | bit1             |

< 設定例 >

・SOP'のみ書込を実施する場合:0x01

・SOP''のみ書込を実施する場合:0x02

・SOP'、 SOP''どちらにも書込みを実施する場合:0x03

<span id="page-16-0"></span>3. オブジェクトファイル(書込みデータ)のダウンロード

<span id="page-16-1"></span>3-1. 概要

本定義体では書込み領域別にオブジェクトファイルを用意する必要があります。

<span id="page-16-2"></span>3-2. ファイルの種類

各マイコンパックで規定しております。対象のマイコンパックマニュアルを参照してください。

<span id="page-16-3"></span>3-3. ファイルのダウンロード方法

作成したファイルは File Transfer タブの Copy File(Load) (下図赤枠) より追加してください。 (詳細な操作方法につきましては別途 SWX600 ソフトウェアマニュアルの[2.22.バンドルファイ ルをダウンロードする]~[2.24.バンドルファイルを消去する]をご参照ください。)

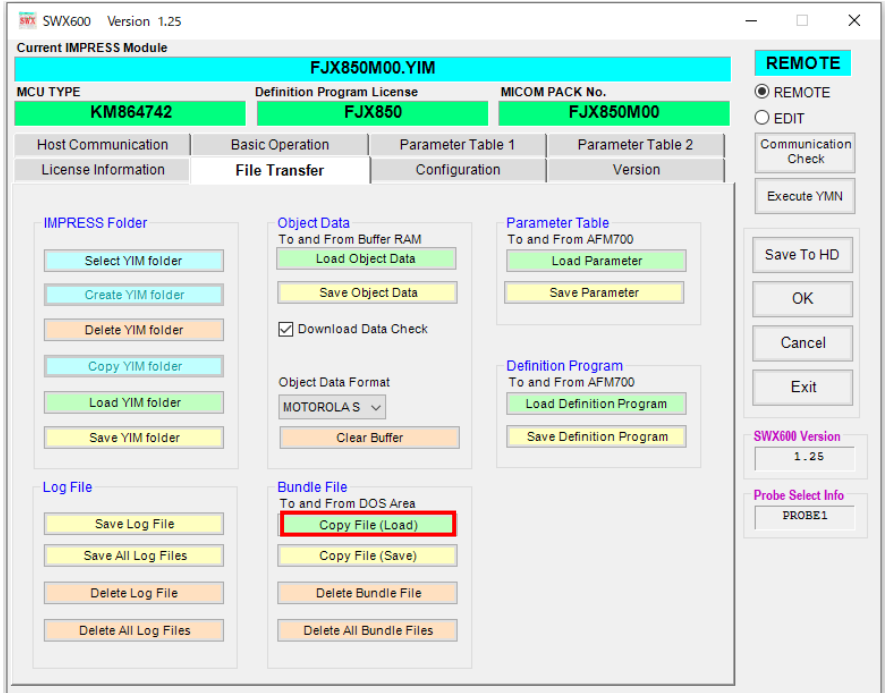

[図 5-1 ファイルダウンロード方法]

\*他の定義体では File Transfer タブの"Load Object Data"によってオブジェクトファイルをダウン ロードしますが、本定義体ではこちらの方法でダウンロードすることができませんのでご注意くだ さい。

\*同拡張子のファイルは1つのみ配置してください。2 つ以上存在する場合、エラーとなります。

### <span id="page-17-0"></span>4. エラーメッセージ

#### <span id="page-17-1"></span>4-1. 概要

FJX850 において出力されるエラーメッセージに関して記述します。 本章に記載のない、標準のエラーに関する詳細は、NETIMPRESS の操作マニュアルをご参照くだ さい。

<span id="page-17-2"></span>4-2. 固有エラーメッセージについて

下記の表は FJX850 で出力される固有のエラー内容です。

[表 7-1 エラーメッセージ一覧 1]

| エラーメッセージ                          | エラー要因/対策 |                                              |
|-----------------------------------|----------|----------------------------------------------|
| 1120<br>NO WRITABLE AREA          | 要<br>因   | 書込み可能な領域がありません。                              |
|                                   | 対<br>策   | USB ケーブルおよびパラメータの設定値をご確認くださ<br>$\mathcal{V}$ |
|                                   | 要        | デバイスファンクションを実行する対象領域用の書込み                    |
| 1121                              | 因        | データファイル(オブジェクトファイル)が存在しない。                   |
| <b>OBJ FILE NOT FOUND</b>         | 怵        | オブジェクトファイルを YIM フォルダにダウンロードし                 |
|                                   | 策        | てください。                                       |
|                                   | 要        | デバイスファンクションを実行する対象領域用の書込み                    |
| 1122                              | 因        | データファイル (オブジェクトファイル) が2つ以上存在                 |
| MORE 2 OBJ FILES                  |          | する。                                          |
|                                   | 対        | オブジェクトファイルは各OTP領域ごとに1つずつのみ                   |
|                                   | 策        | 配置してください。                                    |
| 1123<br><b>OBJ FILESIZE ERROR</b> | 要        | オブジェクトファイルサイズが誤っている                          |
|                                   | 因        |                                              |
|                                   | 怵        | 対象領域の領域サイズとファイルサイズをご確認くださ                    |
|                                   | 策        | $\iota$                                      |
|                                   | 要        |                                              |
| 1124                              | 因        | USBケーブルが挿入されていることを検知できていない                   |
| USB DETECTION                     | 怵        | USB ケーブルが挿入されているかご確認ください。ケー                  |
| <b>ERROR</b>                      |          | ブルが正しく挿入されているにもかかわらず本エラーが                    |
|                                   | 策        | 発生する場合にはケーブル不良が疑われます。                        |

[表 7-2 エラーメッセージ一覧 2]

| エラーメッセージ                           | エラー要因/対策 |                                                                                      |  |
|------------------------------------|----------|--------------------------------------------------------------------------------------|--|
| 1125<br><b>USB DISCRIM ERROR</b>   | 要<br>因   | USB ケーブルの判別ができていない                                                                   |  |
|                                    | 怵<br>策   | USB ケーブルが正しく挿入されているかご確認くださ<br>い。ケーブルが正しく挿入されているにもかかわらず本<br>エラーが発生する場合にはケーブル不良が疑われます。 |  |
| 1126<br><b>I2C SEND TIMEOUT</b>    | 要<br>因   | I2C 通信の送信がタイムアウトになりました。                                                              |  |
|                                    | 杖<br>策   | 接続状況をご確認ください。                                                                        |  |
| 1127<br><b>I2C RECEIVE TIMEOUT</b> | 要<br>因   | I2C 通信の受信がタイムアウトになりました。                                                              |  |
|                                    | 対<br>策   | 接続状況をご確認ください。                                                                        |  |
| 1128<br><b>I2C SEND ERROR</b>      | 要<br>因   | I2C 通信の送信が失敗しました。                                                                    |  |
|                                    | 対<br>策   | 接続状況をご確認ください。                                                                        |  |
| 1129<br><b>I2C RECEIVE ERROR</b>   | 要<br>因   | I2C 通信の受信が失敗しました。                                                                    |  |
|                                    | 対<br>策   | 接続状況をご確認ください。                                                                        |  |
| 112A<br><b>I2C CHECK ERROR</b>     | 要<br>因   | I2Cの通信に異常がありました。                                                                     |  |
|                                    | 怵<br>策   | 弊社サポートセンタまでお問い合わせください。                                                               |  |
| 112B<br><b>OVER CURRENT ERROR</b>  | 要<br>因   | 過電流が発生しました。                                                                          |  |
|                                    | 対<br>策   | USB ケーブルが不良でないかご確認ください。他の USB<br>ケーブルでも発生する場合は、弊社サポートセンタまで<br>お問い合わせください。            |  |

[表 7-3 エラーメッセージ一覧 3]

| エラーメッセージ                                | エラー要因/対策 |                                  |  |
|-----------------------------------------|----------|----------------------------------|--|
| 112C                                    | 要        | ACX500 と USB ケーブル間の CC 通信で異常が発生い |  |
|                                         | 因        | たしました。                           |  |
| <b>CC COM MESSAGE</b><br>ERROR XX *1    | 忲        | 弊社サポートセンタまでお問い合わせください。           |  |
|                                         | 策        |                                  |  |
| 112D<br><b>SOP SETTING ERROR</b>        | 要        | SOP の設定が誤っている。                   |  |
|                                         | 因        |                                  |  |
|                                         | 恜        | パラメータの設定値をご確認ください。               |  |
|                                         | 策        | "4.書き込み対象指定"の章をご確認ください。          |  |
| 112E<br>DF EXEC SETTING<br><b>ERROR</b> | 要        | デバイスファンクション有効設定が無い。              |  |
|                                         | 因        |                                  |  |
|                                         | 対        | パラメータの設定値をご確認ください。               |  |
|                                         | 策        | "3.デバイスファンクション実行設定"の章をご確認くだ      |  |
|                                         |          | さい。                              |  |
| 113F<br>UNDEFINED ERROR                 | 要        | 予期せぬエラー                          |  |
|                                         | 因        |                                  |  |
|                                         | 対        | 弊社サポートセンタまでお問い合わせください。           |  |
|                                         | 策        |                                  |  |

\*1 メッセージ末尾の XX 部分には、エラー内容に応じた数字が付与されます。

各数字の意味合いは下記表をご確認ください。

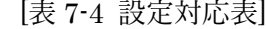

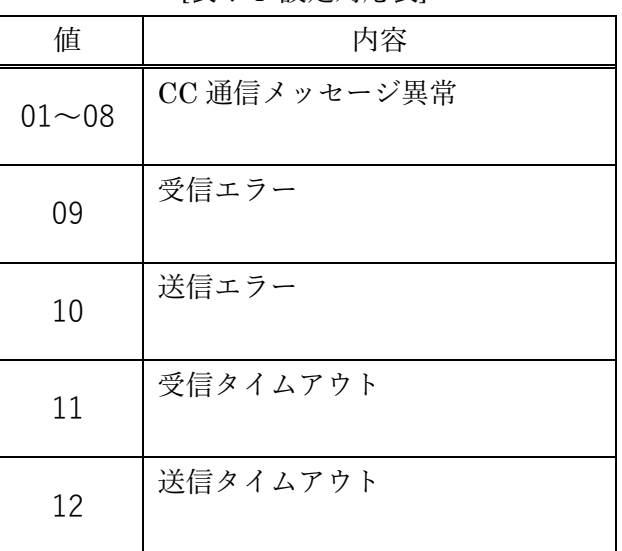

また、上記以外のエラーが発生した際に"ーーーー ERR XX"と表示される場合の XXは 16 進数表 記の数字でエラーとなった時に実行しているポイントを示します。

| Code | 内容                                |
|------|-----------------------------------|
| 0x03 | 書き込み動作                            |
| 0x05 | コピー動作                             |
| 0x0F | 初期化動作                             |
| 0x41 | e-Marker 領域のベリファイ                 |
| 0x42 | FW update 領域のベリファイ                |
| 0x43 | Thermal sensor parameter 領域のベリファイ |
| 0x44 | Flash start-up flag 領域のベリファイ      |

[表 7-3 エラー発生箇所]